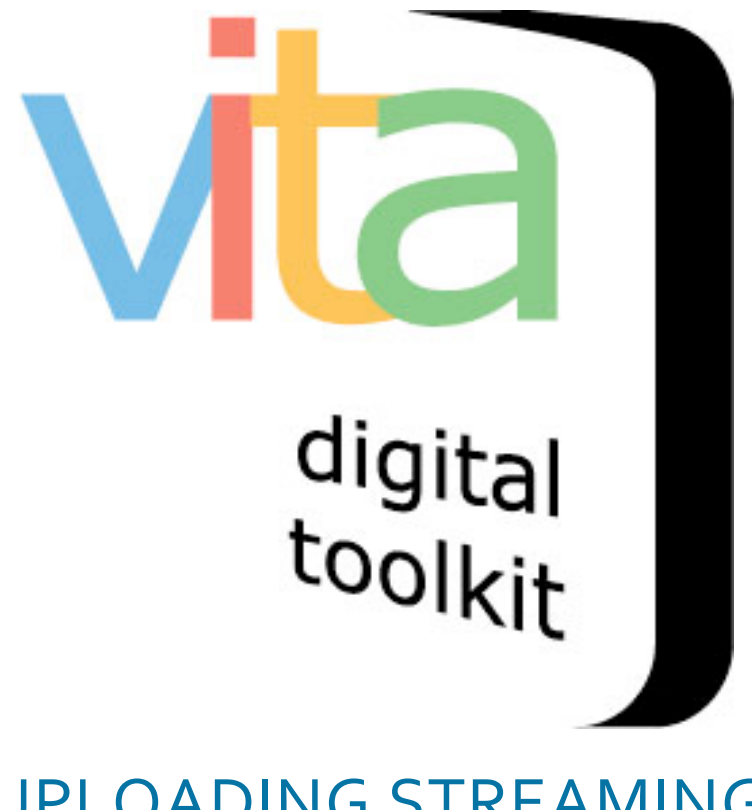

# UPLOADING STREAMING & YOUTUBE VIDEOS

**VITA 6.2** 

UPDATED NOVEMBER 2020

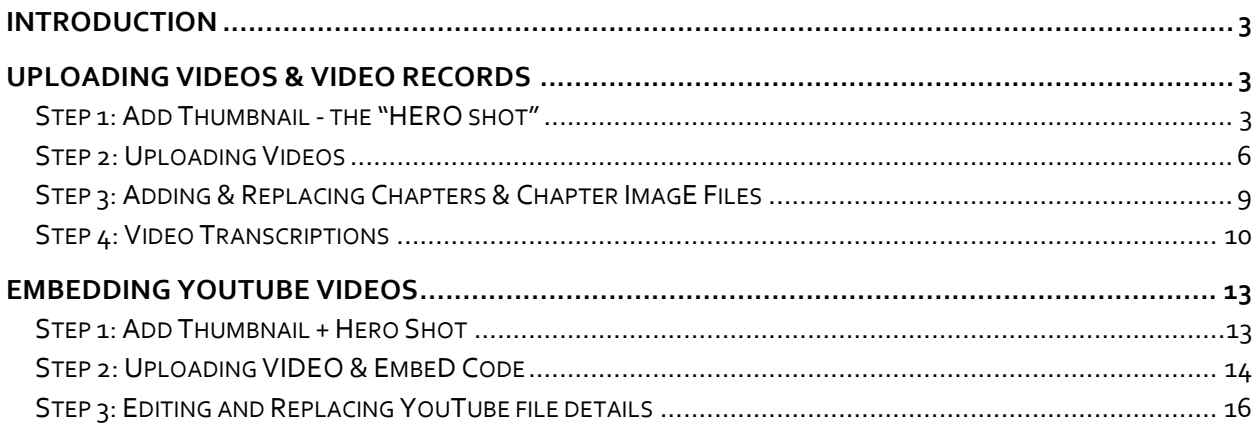

# INTRODUCTION

VITA supports mp4 files to deliver video in a streaming display, as well as a YouTube embed option. You can find instructions on how to embed videos from YouTube in Part 2 of this manual.

# UPLOADING VIDEOS & VIDEO RECORDS

## STEP 1: ADD THUMBNAIL - THE "HERO SHOT"

It is best practice to assign an image – or Hero Shot - to represent the mp4 video. If you do not attach an image to the file, it will not have a visual representation within the record and will appear in all search results like this:

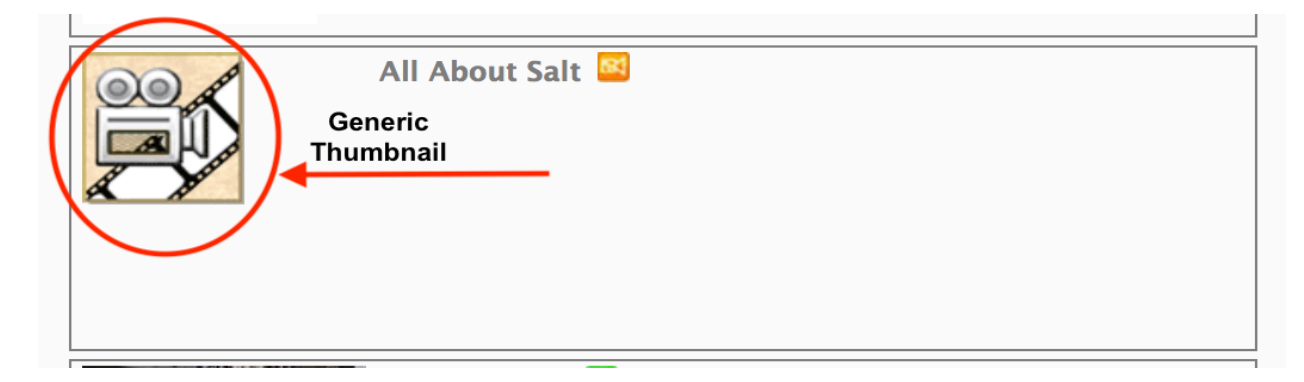

As opposed to this:

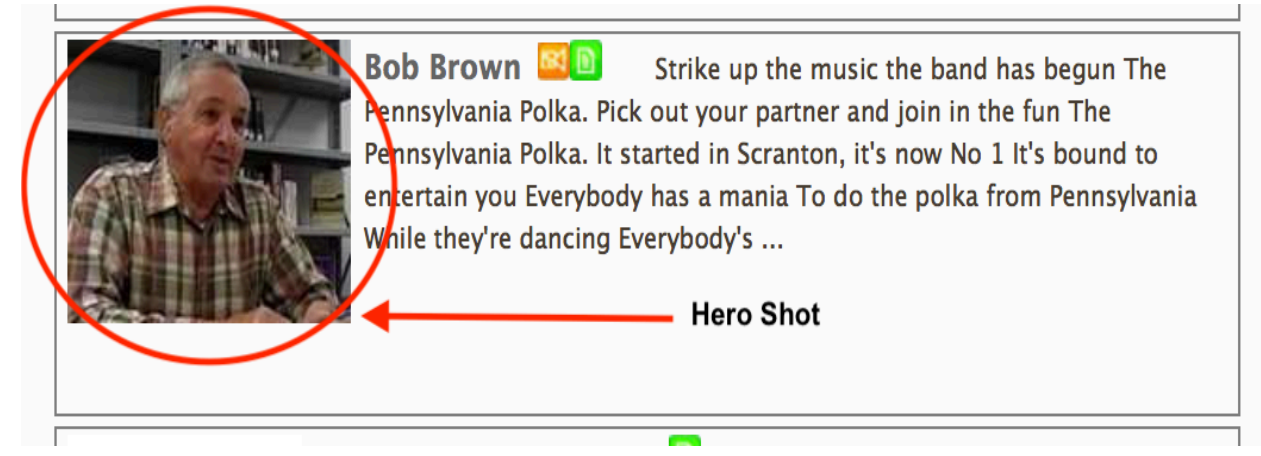

Adding an image overrides that generic thumbnail.

To start the process, choose and upload file from the VITA dashboard

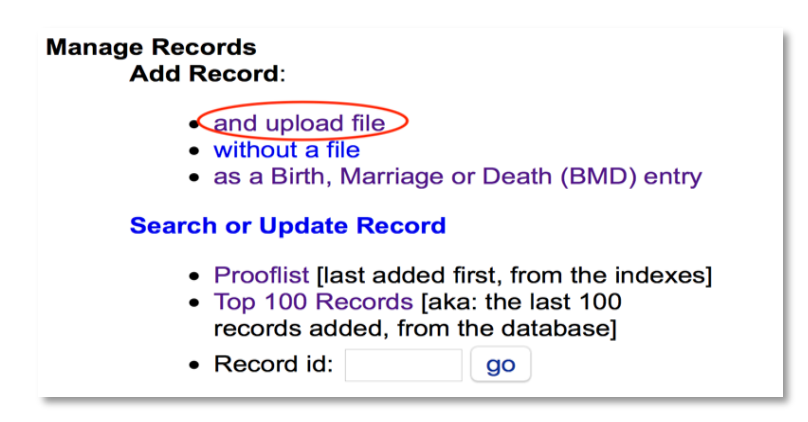

## Assign an image:

Ĩ.

To upload an image, choose the Media type **Video**

Choose **Thumb & Regular** from the drop-down list in Category

Then click on **add file** and choose the image you wish to represent the video

Once you have chosen the image - click on Start Upload

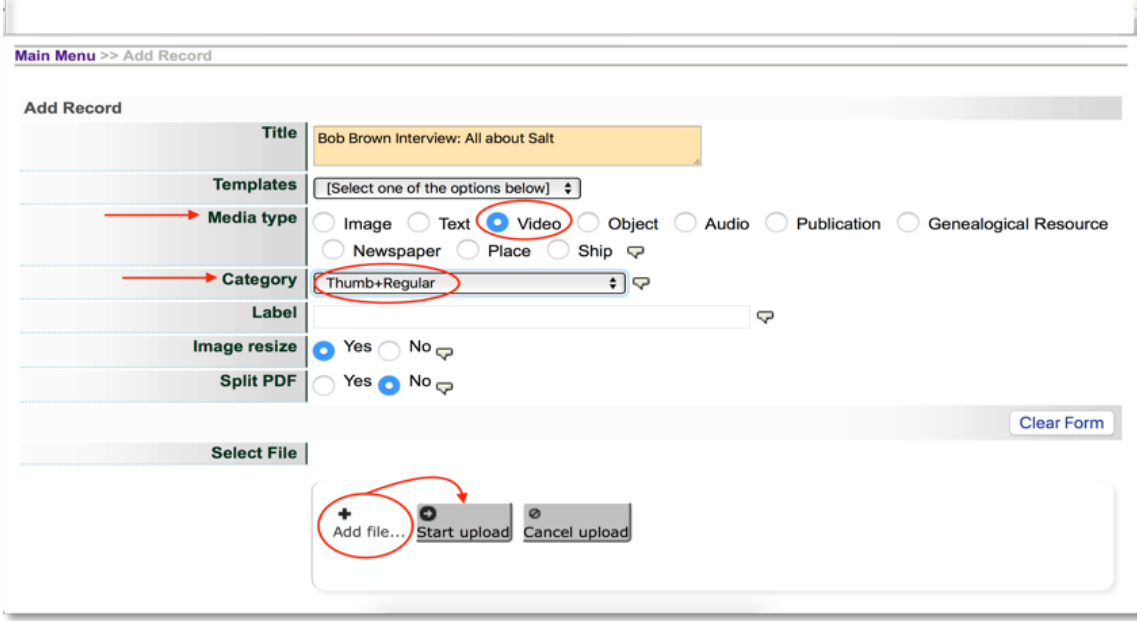

After the image has loaded – click on the **Continue** button to access the **file/tech** data screen where you will upload your video.

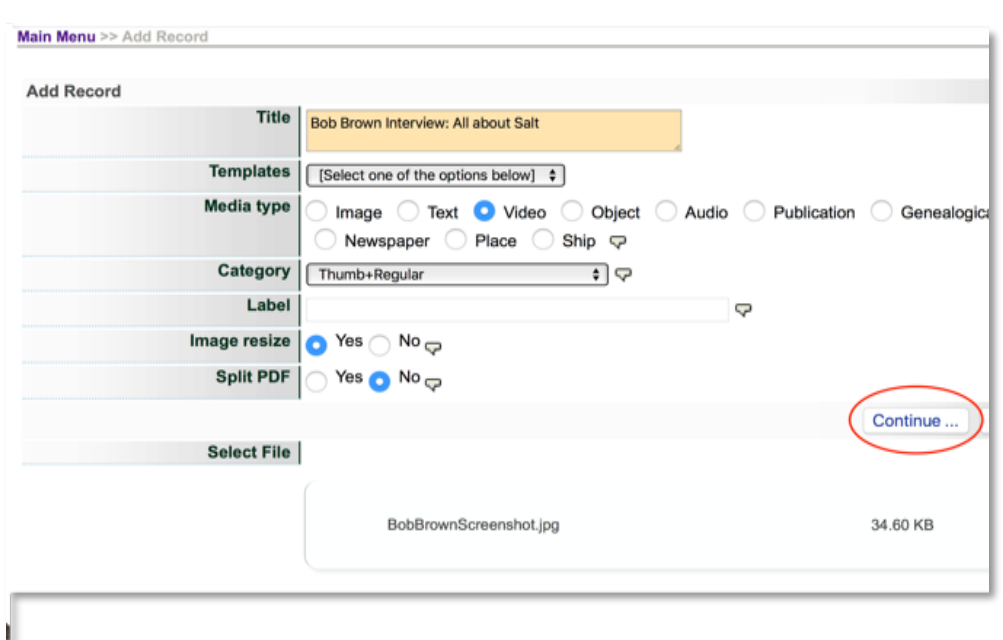

Note: The "Hero shot" now appears on the right side of the record. This will be the visual representation of the video on the public site and in search results

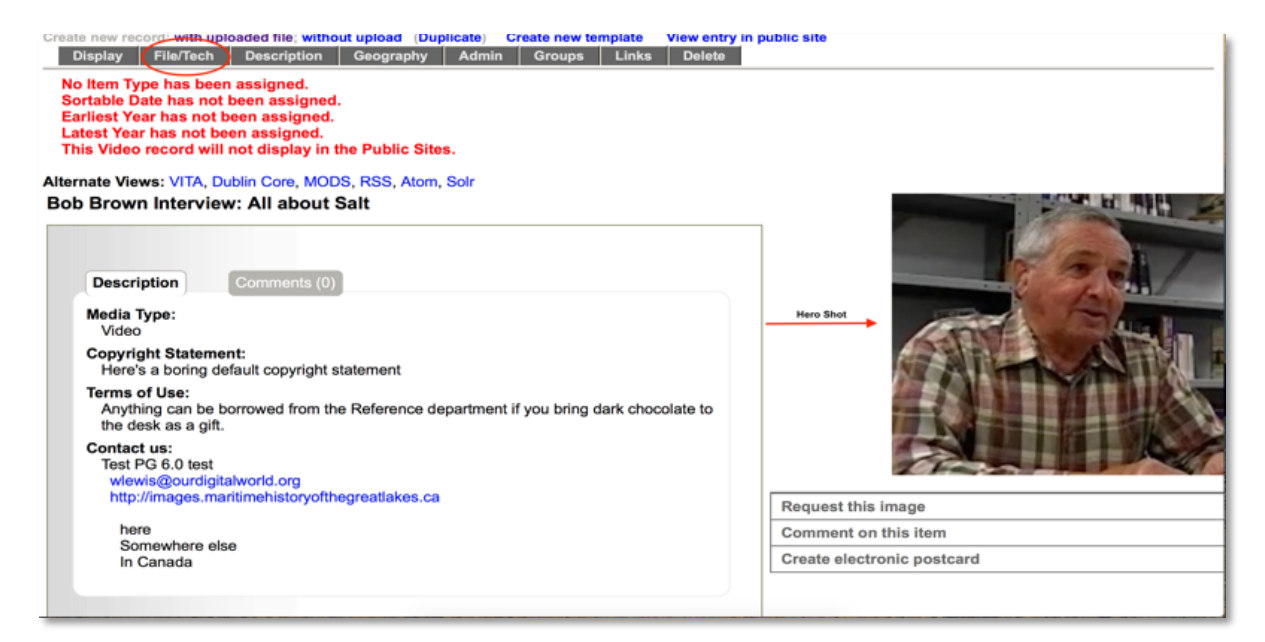

## STEP 2: UPLOADING VIDEOS

To upload your video, on the file/tech screen, click on Associate another file with this record

Notice that the Thumb & Regular views are listed as part of the record

You can also capture **Digitization Details** in the fields below the display window

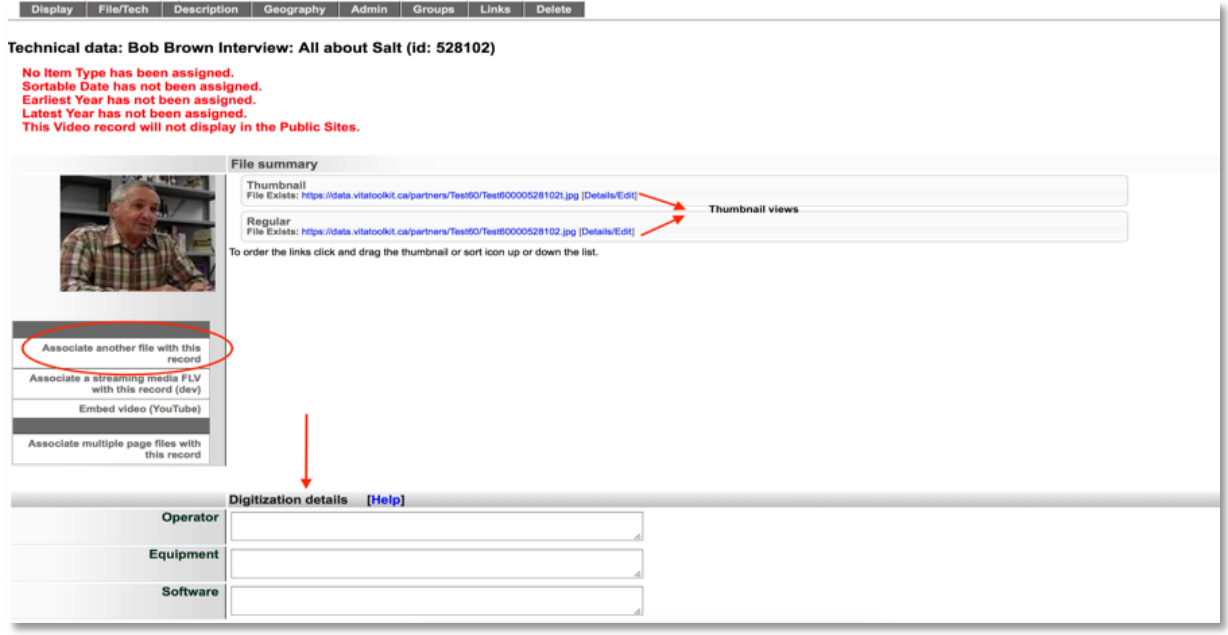

From the drop-down menu in Category, choose Video (Multiple allowed). Use the Label field to identify the video clip. This is particularly important if you are uploading multiple chapters to one record.

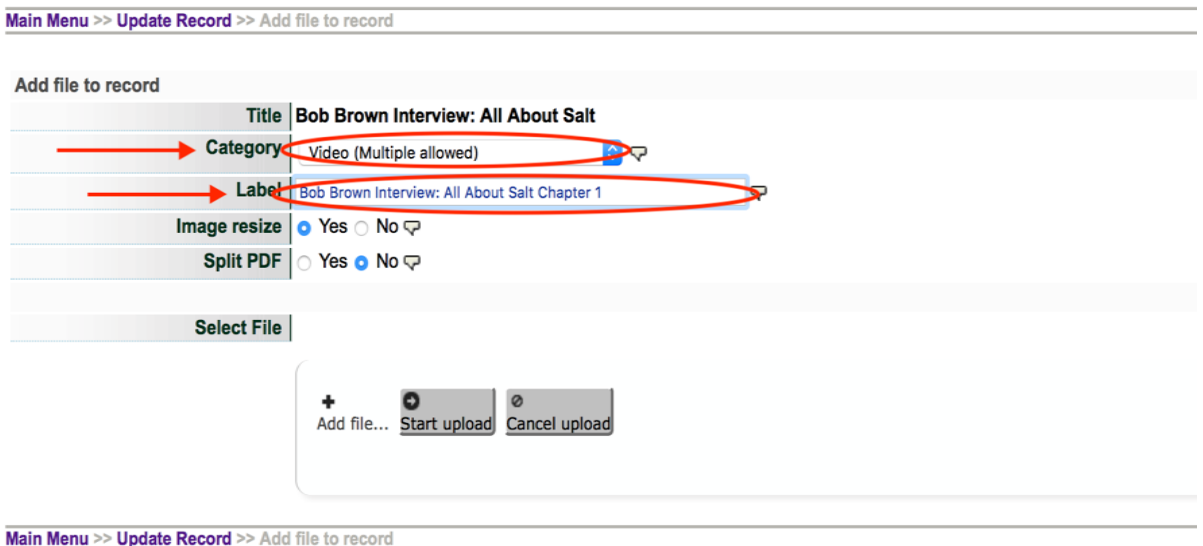

# Click on **Add File,** then **Start Upload** to load the video

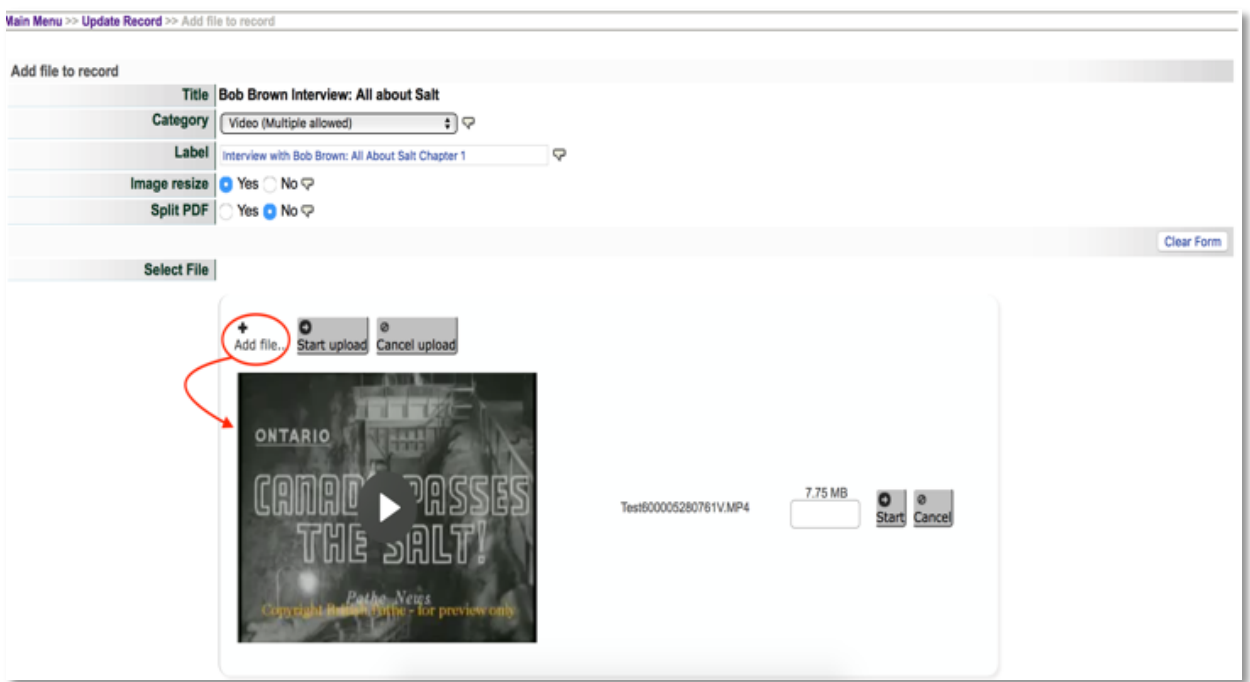

Once the video has loaded, click on **Continue**.

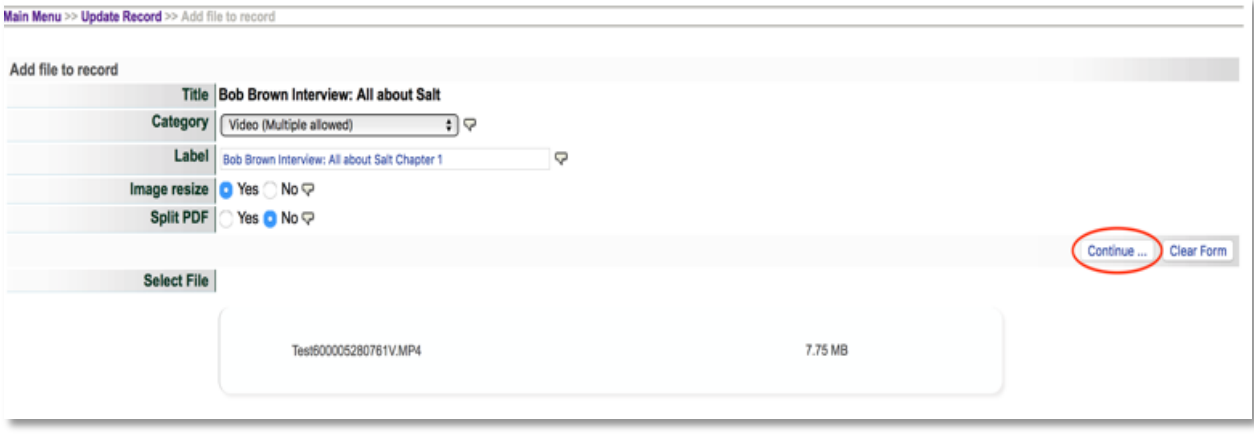

You'll now be taken back to the *file/tech* data screen where your mp4 video is now listed as part of the record.

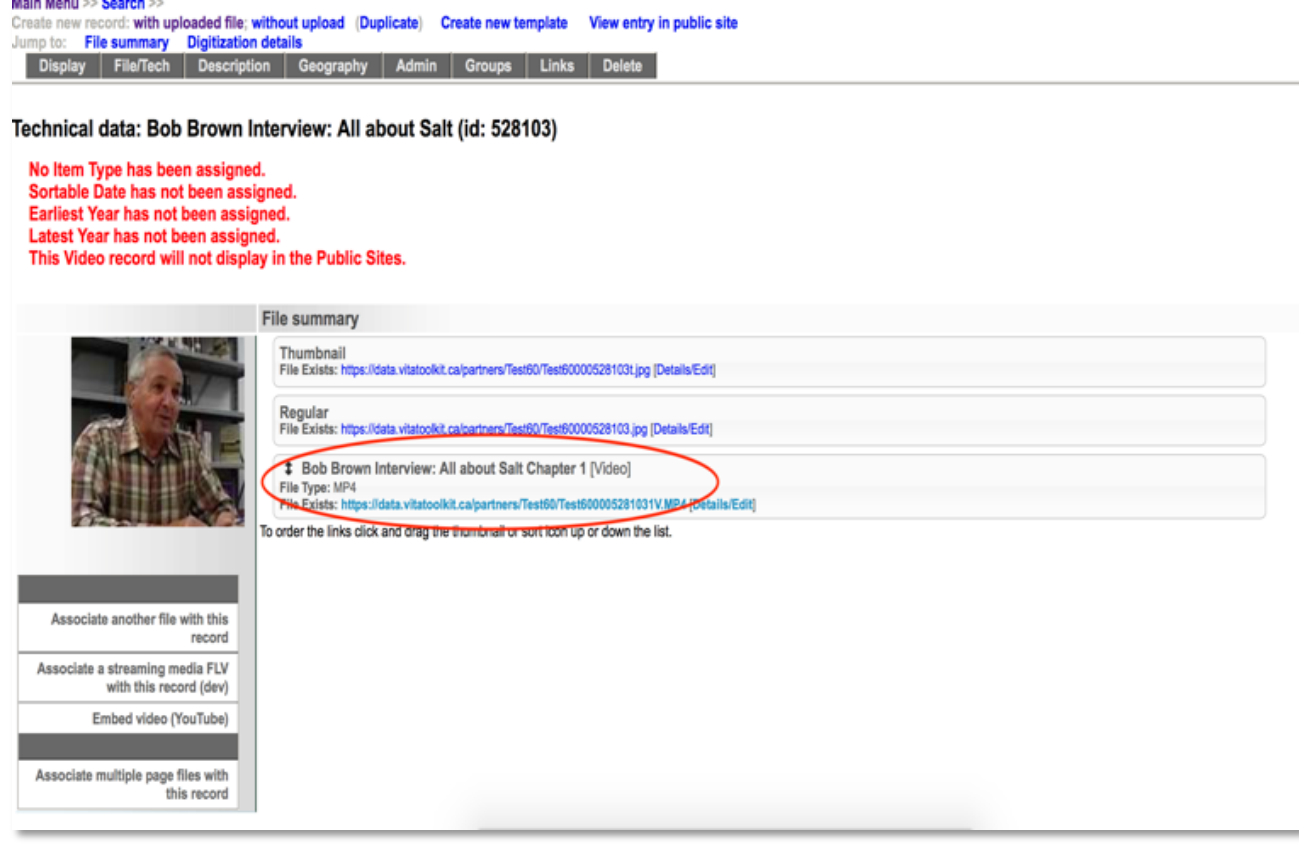

# STEP 3: ADDING & REPLACING CHAPTERS & CHAPTER IMAGE FILES

Add subsequent chapters using the same workflow as in Step 2.

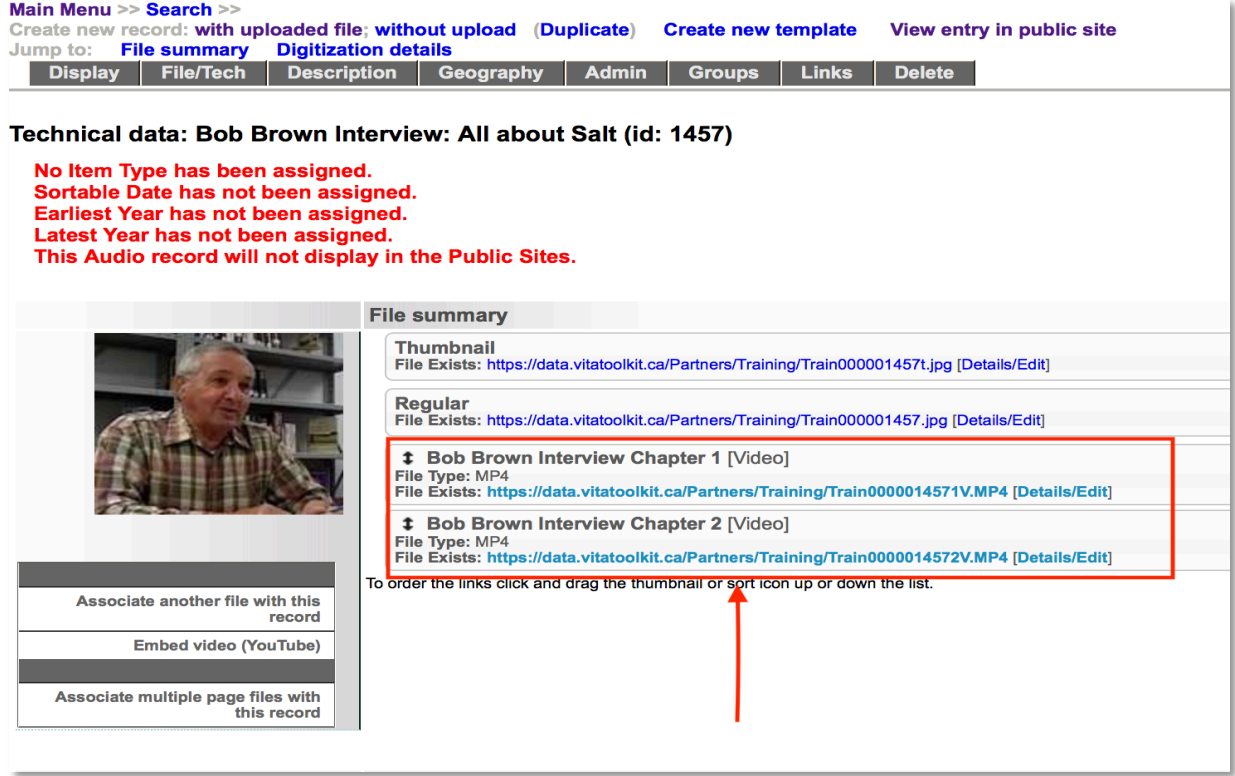

To add a thumbnail image for any chapter, click the Details/Edit link. In the details screen and in the Files section, click Add beside the thumbnail option.

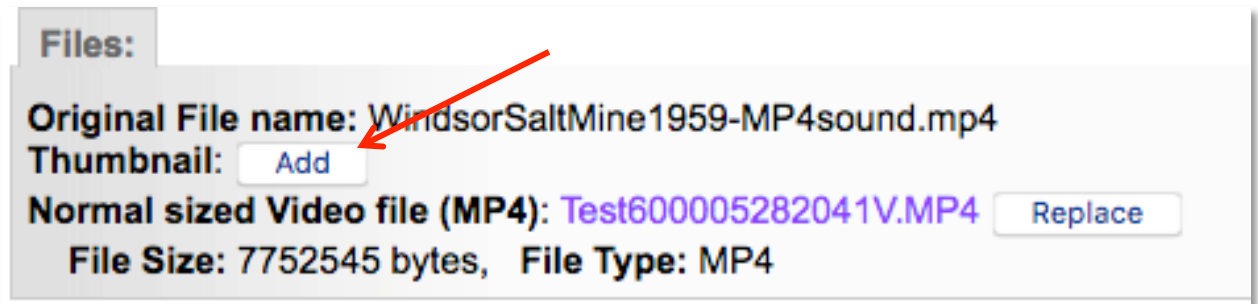

Upload a thumbnail image file using the dialogue box.

You can replace the thumbnail or video file by using the Replace button

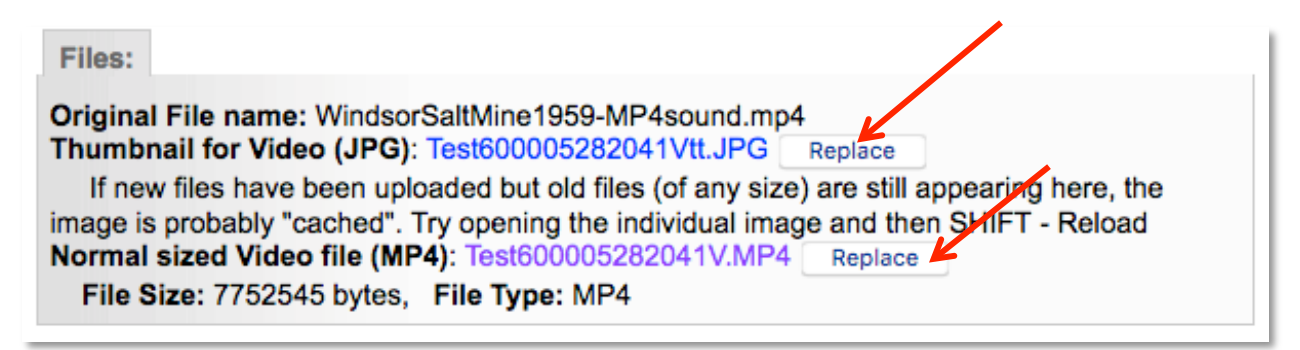

Video chapters and their associated thumbnails will appear in the right sidebar of the record. Simply click on a link in the sidebar to play the video file or chapter

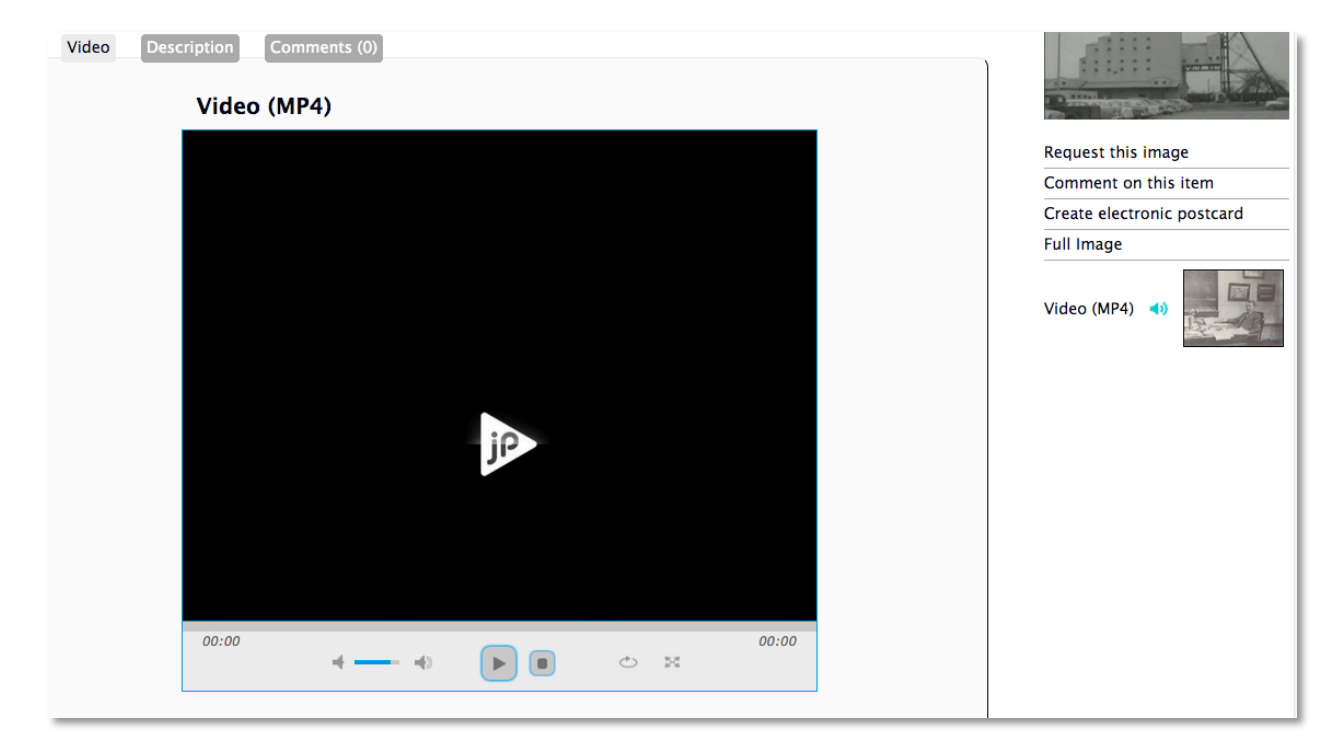

#### STEP 4: VIDEO TRANSCRIPTIONS

To make your record and site meet accessibility requirements, a full transcript of the video content must be provided either as part of the public-facing record or a non-displayed full text available for screen readers and full text search.

Full text searchable transcriptions can be added for public view or as non-public text. It is advisable to add at least Clip notes (i.e. keywords, timing, chapter summaries, etc.) to the public record to quide the end user about the video content.

To add your transcription – or chapter notes – to the public side, use the transcription field on the Description data screen.

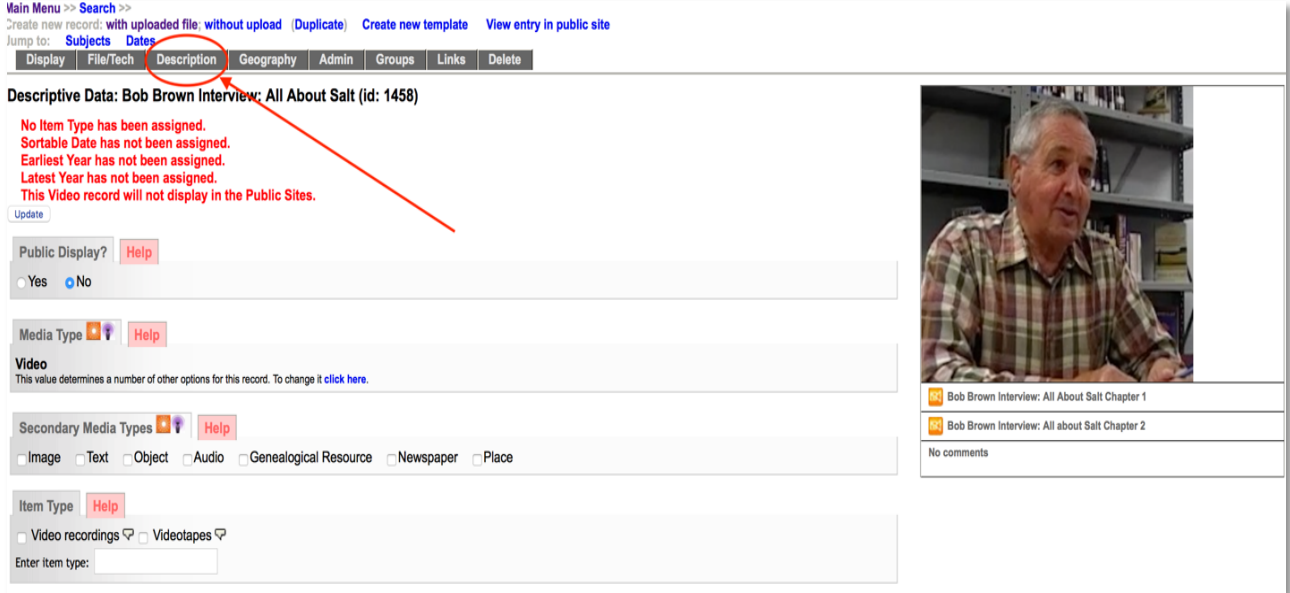

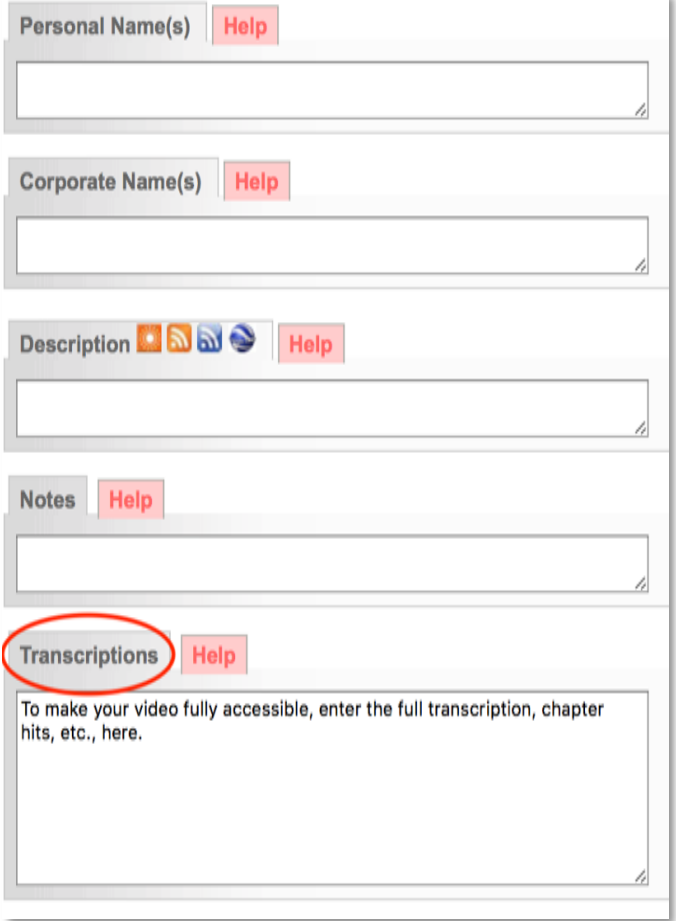

The transcription will appear in the bottom of the Description screen of the public video record

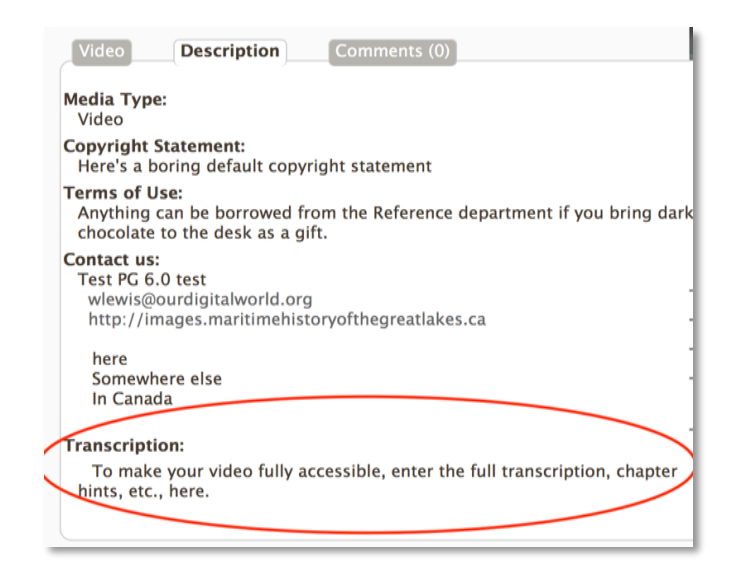

For non-public display but to meet Accessibility requirements, add a full transcription plus a scene-by-scene description of the video content in the Full Text input field of the File Details Screen

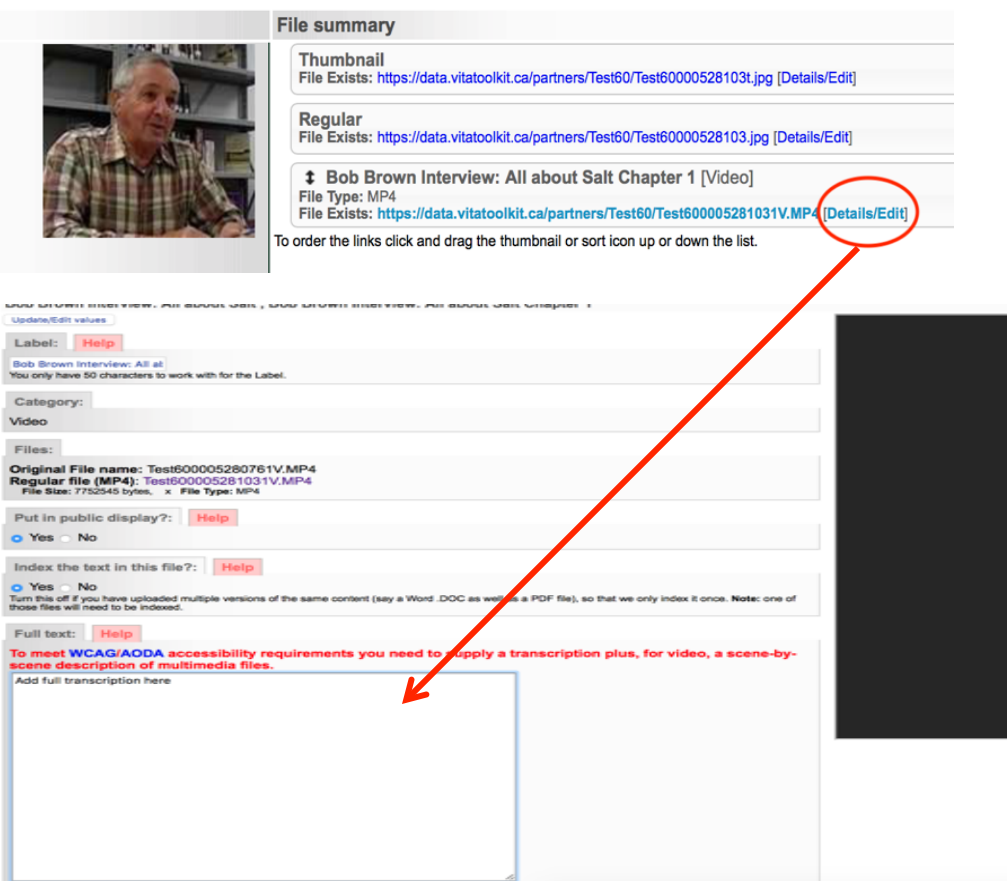

# EMBEDDING YOUTUBE VIDEOS

As with streaming mp4 videos, it is best practice to assign an image to represent the embedded video within the record and for all search results.

# STEP 1: ADD THUMBNAIL + HERO SHOT

Following the same process for streaming videos, upload a screenshot using the Media type **Video** and category **Thumb & Regular**

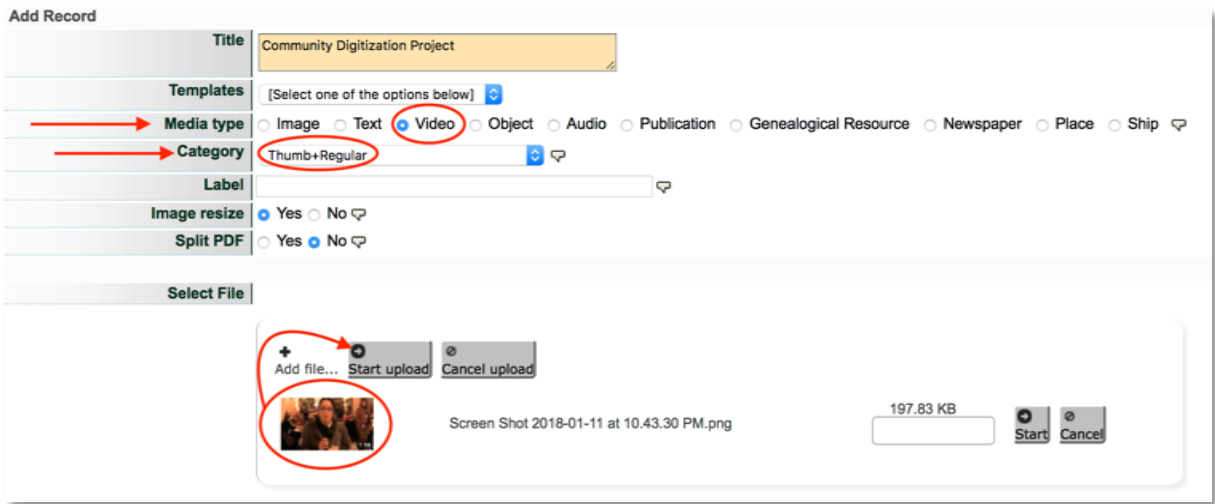

## STEP 2: UPLOADING VIDEO & EMBED CODE

Once the record is established, click on **File/tech** 

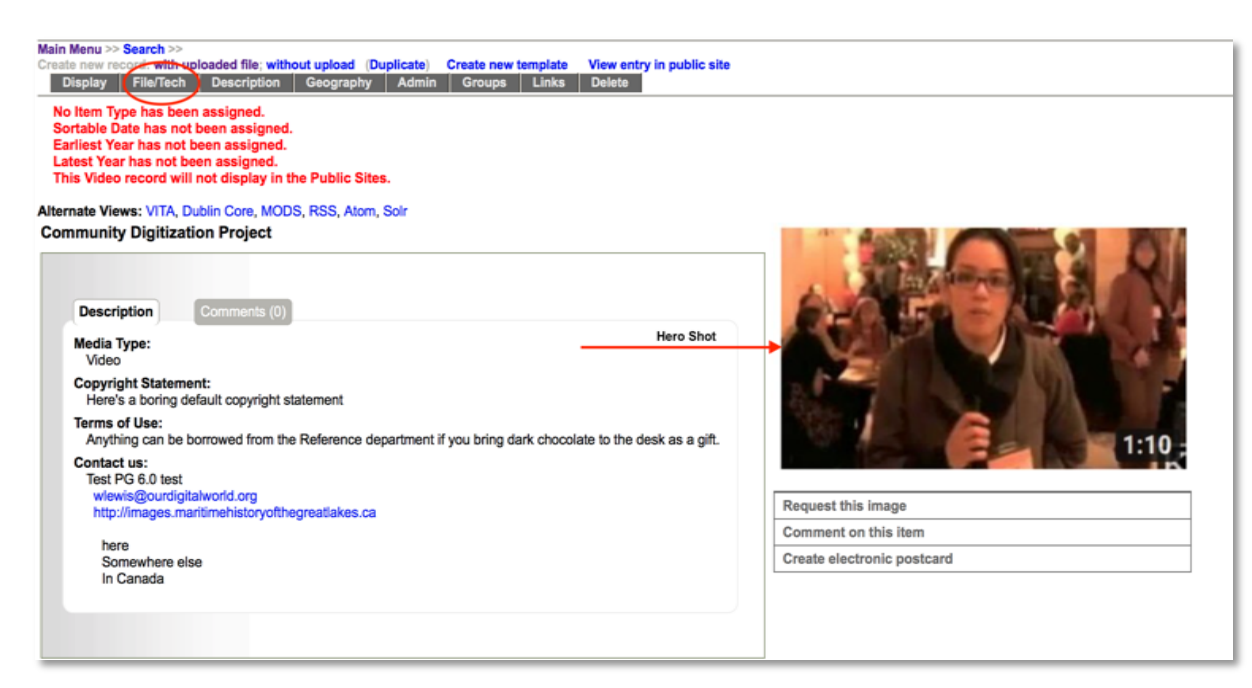

#### On the **file/tech** screen click on **Embed video**

#### recnnical data: Community Digitization Project (id: 528107)

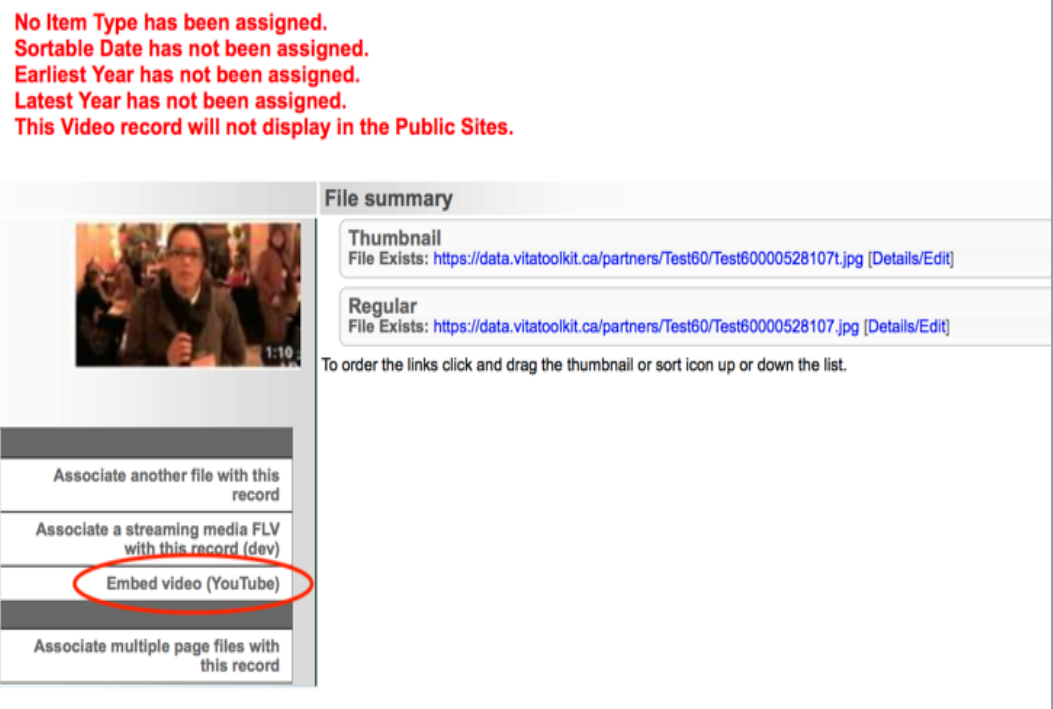

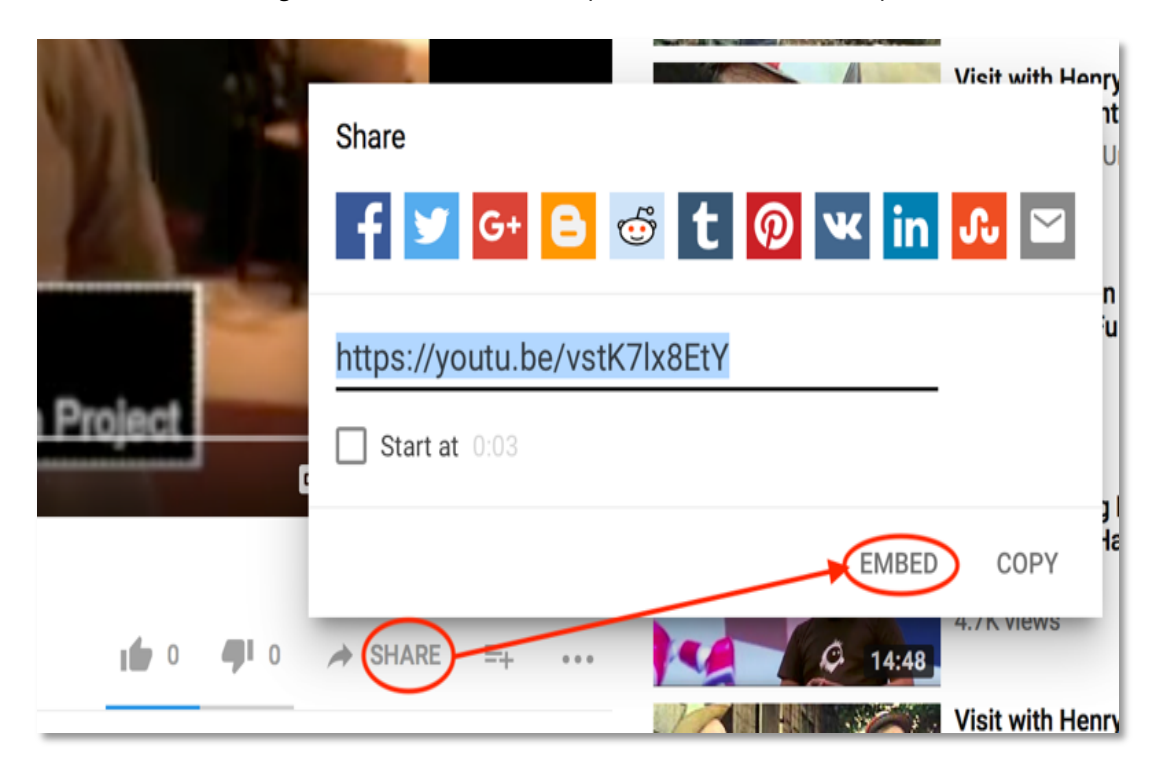

In YouTube, either right click on the video or open the **share>embed** option below the video screen.

# Copy the embed code

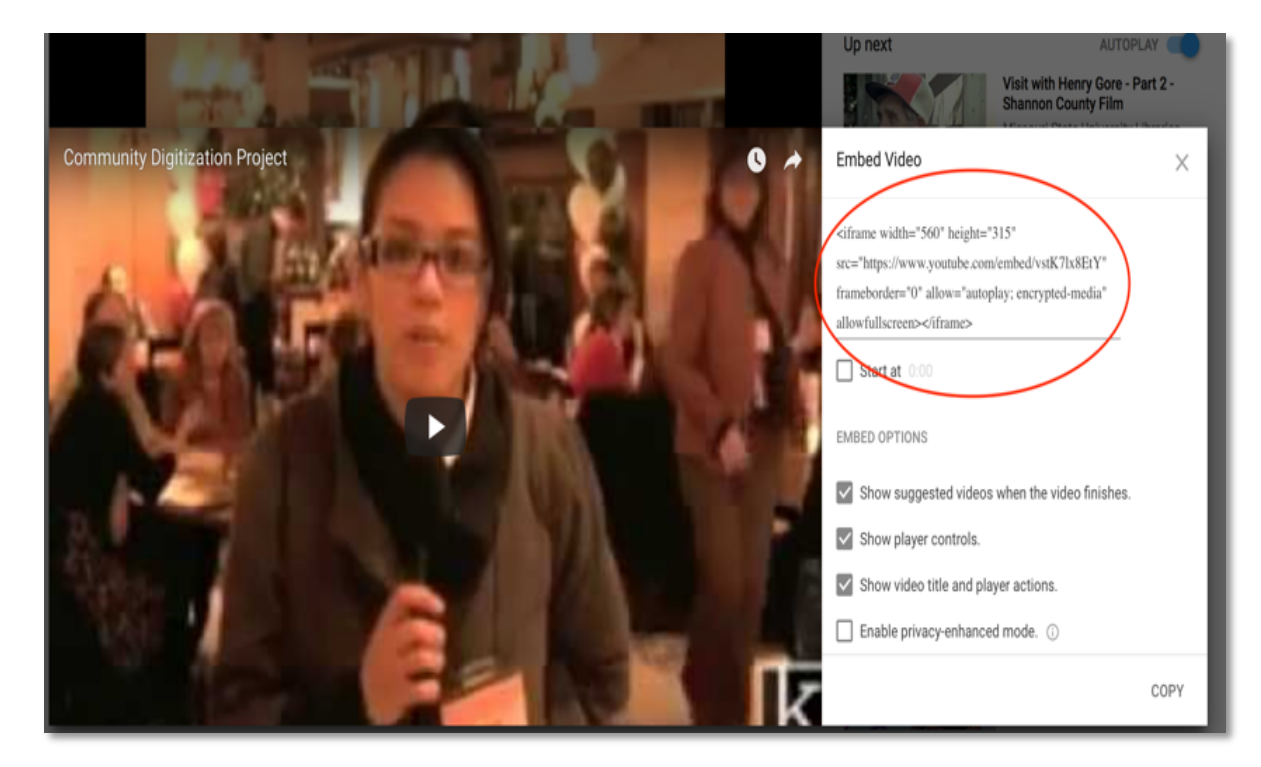

# Then paste the code in the **embed code** field in VITA

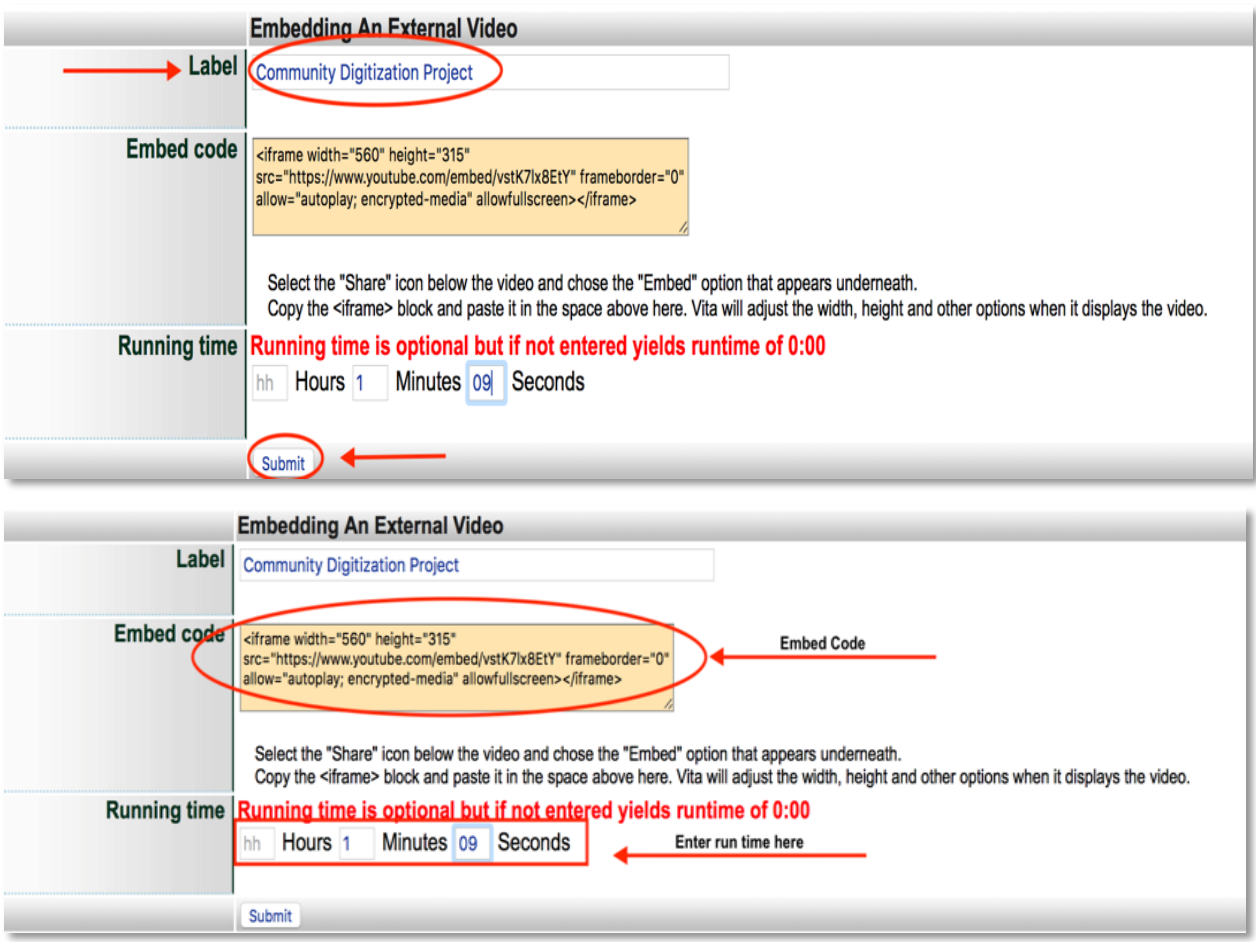

Add a label for the clip, the embed code and the video run time from the YouTube display or simply use zeros and edit that run time in the chapter-level details screen in the Files area.

Click on **submit.**

## STEP 3: EDITING AND REPLACING YOUTUBE FILE DETAILS

As with Mp4 videos, on the **details/edit** screen, you have the option to:

- change the video label
- change the run time
- replace the automatically generated thumbnail
- make the video public or non-public (e.g. if you want to keep a video file with the record but not publicly displayed)
- add full text transcriptions at the file level and make the chapter level transcription full text searchable by clicking "Yes" to "Index the text in this file?"

Click on the **update/edit values** button to complete the embed process and commit any changes you have made to the record.

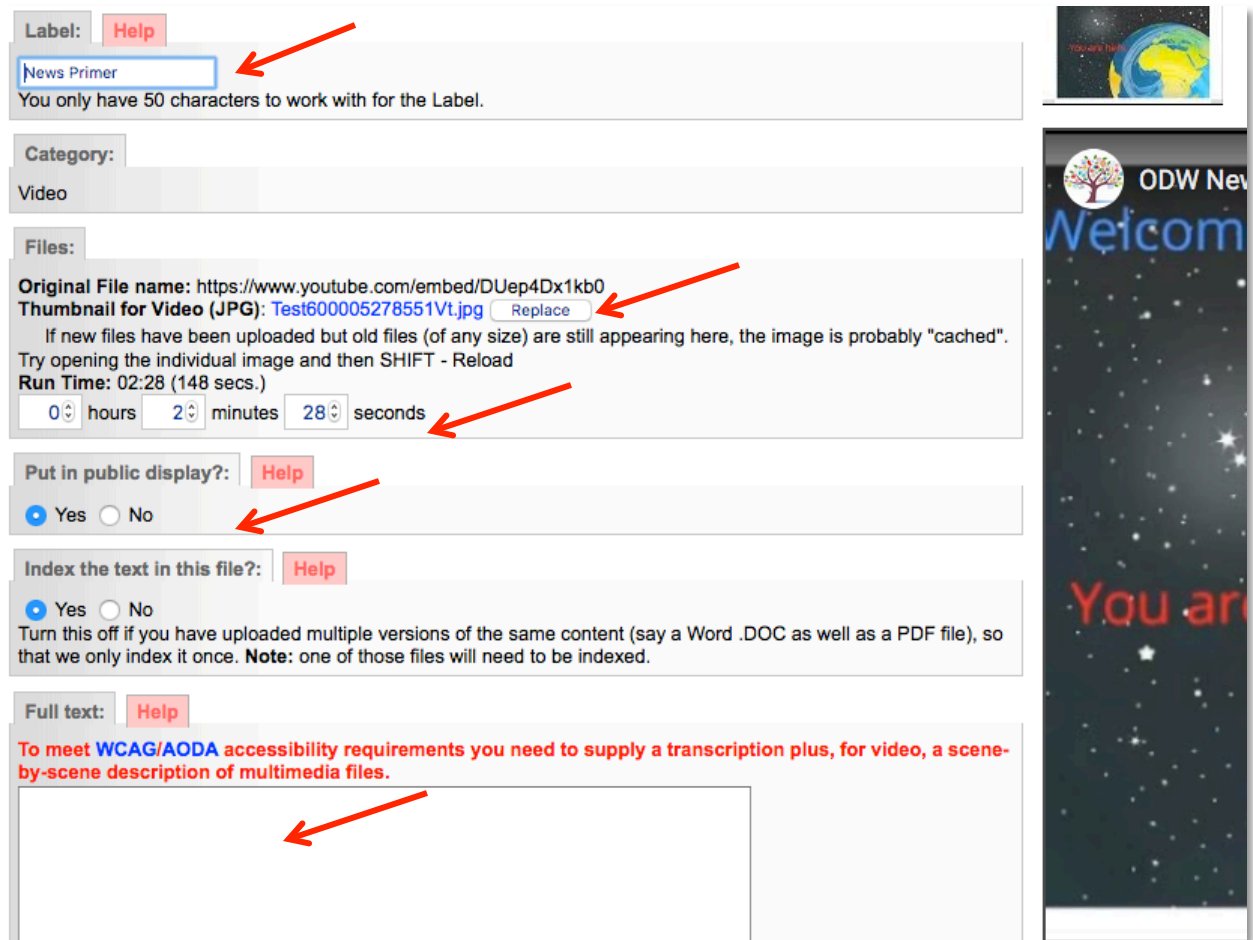

Click on Update Record to return to the file/tech screen

Continue adding video chapters as required.

Click on the Display tab to preview the video record

Your record, with any mp4 video and embedded YouTube video, will look like this:

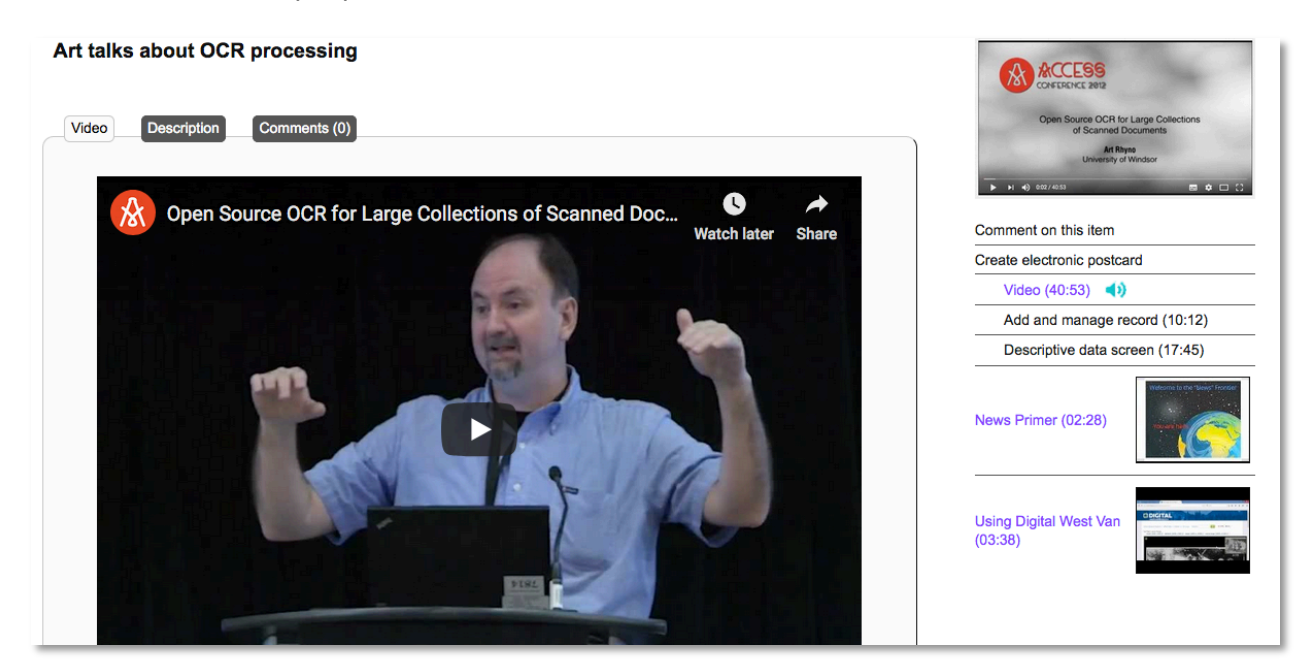

Once you have loaded all of the videos, you can continue to add descriptive data to the record from the data management screen. See the Adding and Managing Records manual for information on how to add data to a record on the VITA Toolkit Help site.